# **Kindle/Kindle Paperwhite** Lborrowing to a Kindle.

(These are instructions are for Kindle devices that do not have the ability to download the Overdrive App)

## **What you need before you begin:**

- Active Rochester Public Library Card
- Library account password This needs to be set up on the Rochester Public Library Website (rpl.lib.nh.us) If you need assistance setting this up, call us at 332-1428 ext. 2 or email us at [rpl.info@rochesternh.gov](mailto:rpl.info@rochesternh.gov)
- Amazon Login information associated with your Kindle device

## **How to Download an E-book.**

- 1. Go to nh.overdrive.com on your computer.
- 2. Sign in (upper right of screen) with library card number and PIN (This is the password you create on the Rochester Public Library website)

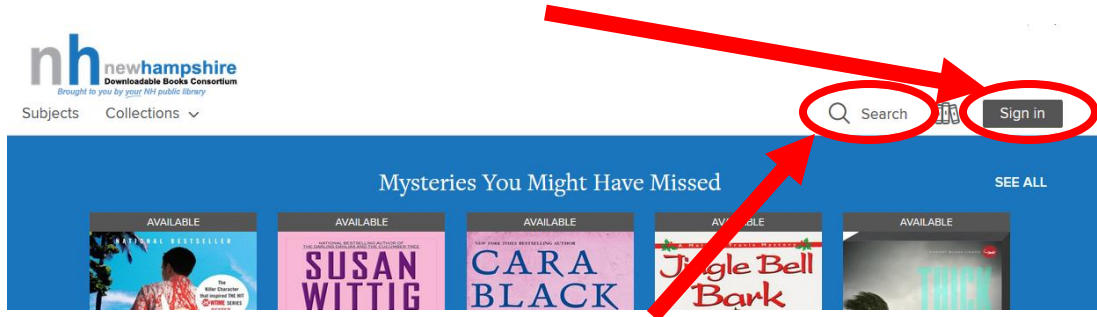

- 3. Find a title by searching in box at top right or by browsing the lists of subjects or collections on the left.
- 4. Click the book cover to learn more about a book.
- 5. Check Formats on the right of the screen to make sure your device is compatible. You will need to download a Kindle Book.FORMATS

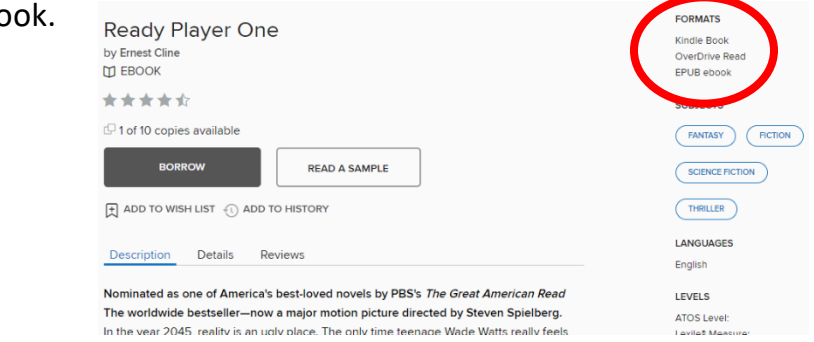

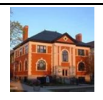

#### 10. To borrow a book

- a. Click the book's cover image
- b. Click "**Borrow**"
- c. Choose if you would like to borrow for 7 days or 14 days.

**BORROW** 

- d. Click "**Read now with kindle**"
- e. Amazon.com will automatically open and you will see this screen, you will be prompted to

Read now with kindle

login if you are not logged in already. If you are logged in, you will see this

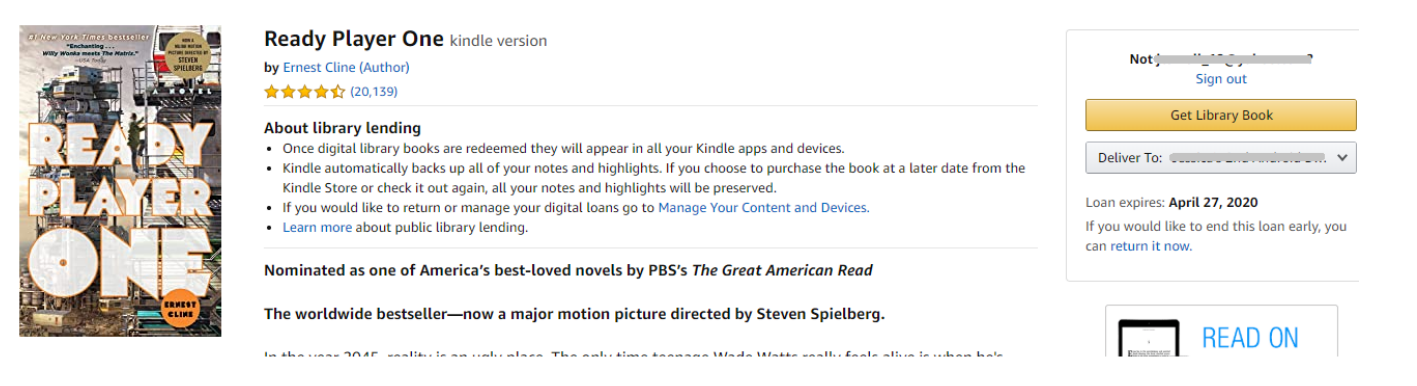

- f. Select the device you are sending the book to.
- g. Click: **"Get Library Book"**

\*If your device is connected to WIFI, the title will be transferred to your device automatically.

\*\*The directions on the next page explain how to transfer the borrowed to your Kindle using a USB connection, if your device is not connected to WIFI.

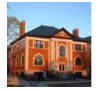

## **How to transfer using a USB**

1. Connect your device to your computer using the USB cable.

#### 2. Click **"Manage Your Content and Devices"**

Your digital library book will be delivered the next time demand the material Device syncs. If you would like to manage your digital titles, go to Manage Your Content and Devices. Or you can read on other devices using our Free Kindle Reading Apps.

#### 3. Find the title you just borrowed in the list

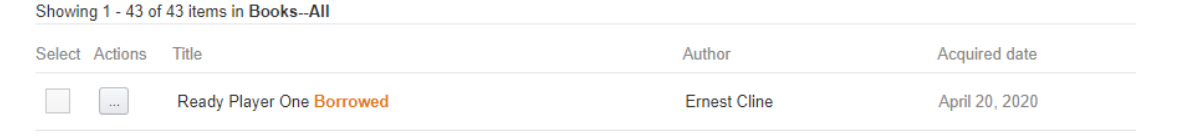

## 4. Click: the under the **"Actions"** column

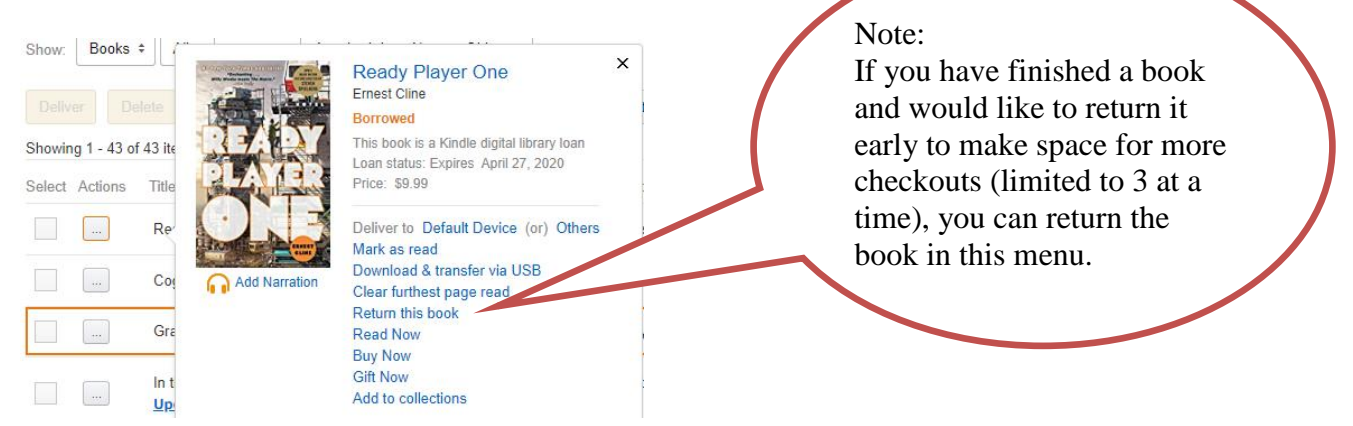

- 5. Click **"Download & transfer via USB"**
- 6. Choose the Kindle device you are sending it to
- 7. Click **"Download"**

**If you have any questions, you can call us at 332-1428 ext. 2 or email us at [rpl.info@rochesternh.gov](mailto:rpl.info@rochesternh.gov)**

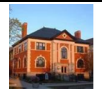